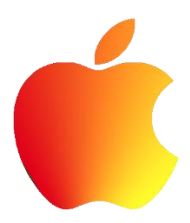

## CONNECTING TO THE APPLE TV

## -iPad/iPhone Instructions-

- IPhone 5 or later, iPad (3rd generation or later), iPad mini, or iPod touch (5th generation) using iOS 8 or later
- Select the Apple button on the keypad
- Enable Wi-Fi and Bluetooth on your Apple device
- Swipe up from the bottom of your screen to access Control Center
- Tap Airplay
- Tap the name of the Apple TV you wish to Airplay to (name of classroom), then tap Mirroring. It will then ask for a code which the Apple TV will display on the projector/TV. Once enabled, your iOS device's screen will be mirrored on your Apple TV

## -MacBook Instructions-

A Mac (2012 or later) with [OS X Yosemite v10.10 or later](https://support.apple.com/HT201260)

- Select the Apple button on the keypad
- Enable Wi-Fi and Bluetooth on your Apple device
- Click the AirPlay icon  $\boldsymbol{\nabla}$  in the menu bar, then choose the name of the Apple TV (name of classroom) under "Connect to AirPlay Display." The icon is blue when your Mac is using an AirPlay display.
- Or use Displays preferences: Choose Apple menu > System Preferences, click Displays, then choose the Apple TV from the AirPlay Display menu at the bottom of the window.

For further support visit [http://support.apple.com/en-us/HT201335](http://support.apple.com/en-us/HT4437%C2%A0) or contact Classroom Support at 352-392-6683 or classrooms@ufl.edu

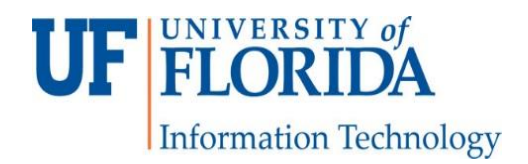